# Basic information for using Windows 10

# Objectives:

- Desktop overview and functions
- Desktop Navigation
- Desktop, Task Bar, Status Bar and Notification center
- Start menu functions
- Settings
  - Display
  - Bluetooth Devices
  - Printer and Scanners
  - Mouse functions
  - Mouse Pointer and Color
  - Update and Security
  - File Structure and Standards

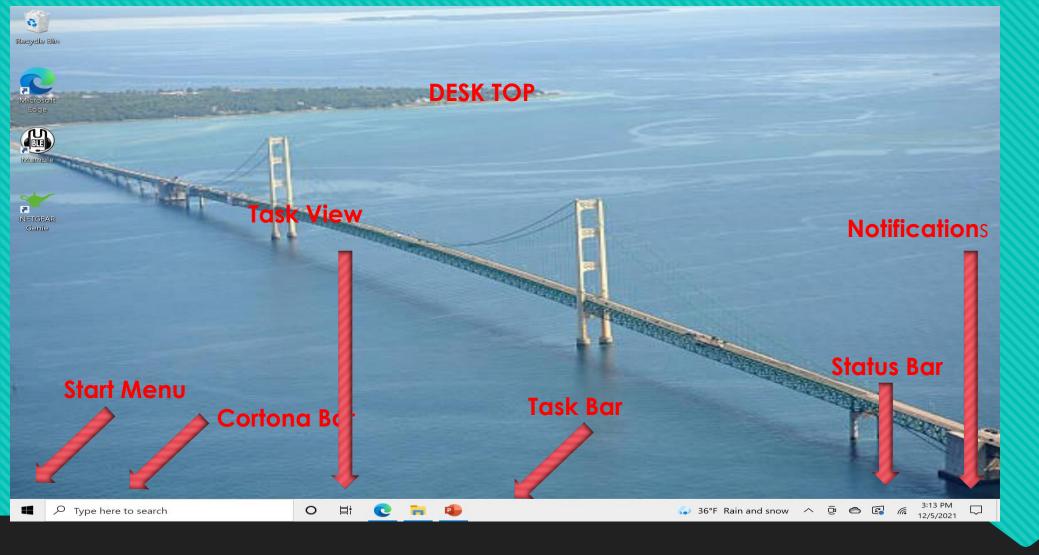

Start – Sometimes call the "Windows Button" This gets everything Started.

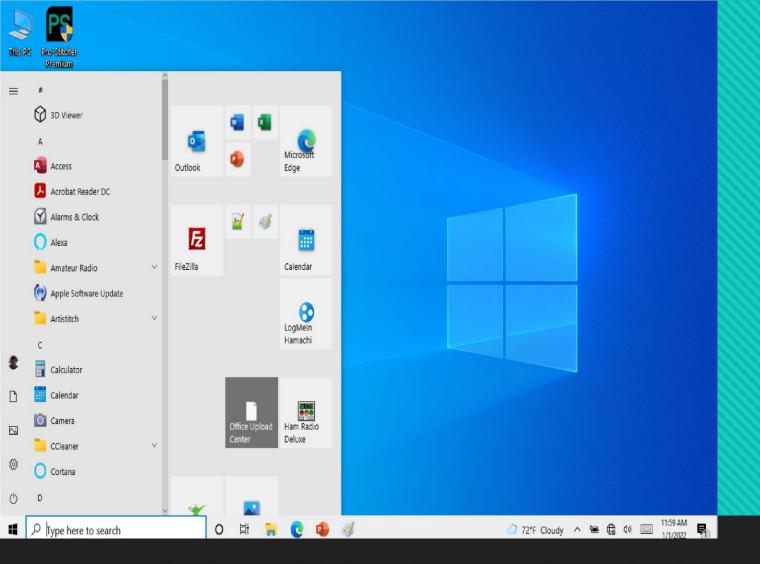

Selecting the Start Button – Program List and (Quick Start Options)

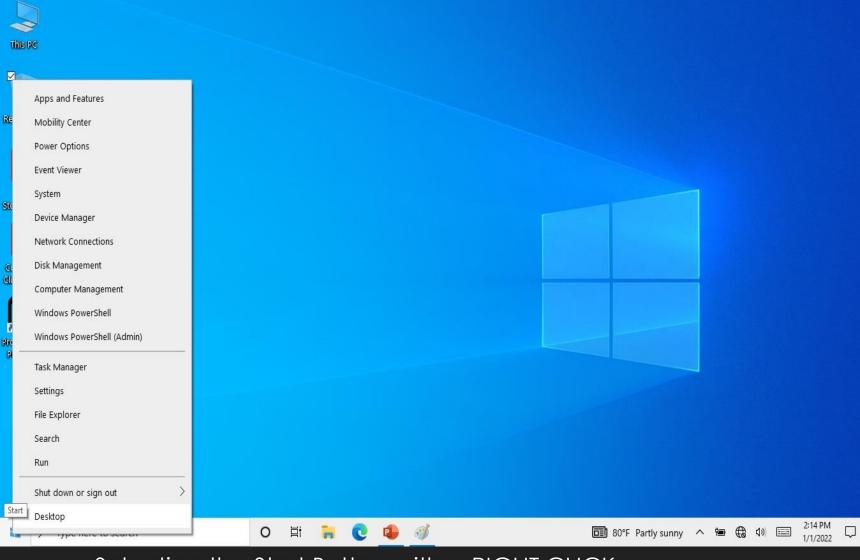

Selecting the Start Button with a RIGHT CLICK

Selecting the Start button with a RIGHT Click gives a start menu very similar to that of Windows 7 or 8

The Left Click provides the Windows 10 Version

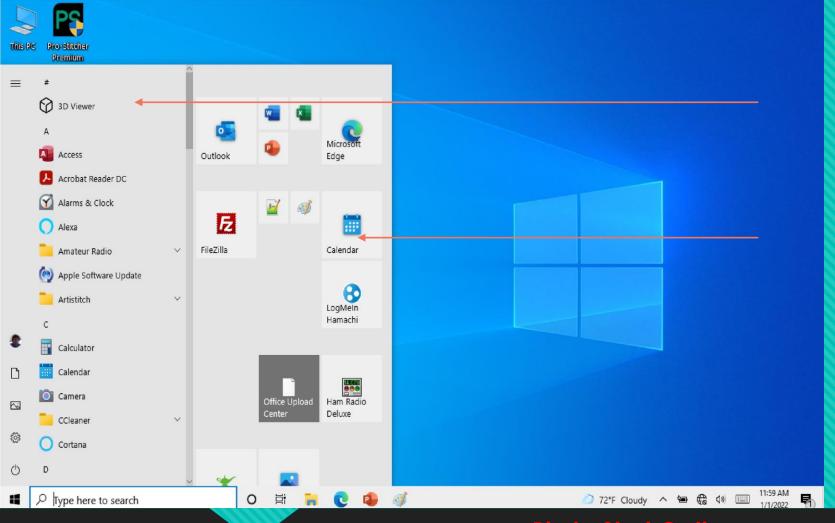

Start Button:
Application list ion Alphabetical
Order

Quick Start (Pin to Start Area)
Customize as desired:

### **Pin to Start Options**

To PIN an App to the Pin to start list – Select the <u>Start menu</u> to obtain a list of Apps. Right click the App and select <u>PIN to START</u>

To Remove an App from the Pin to Start List <u>Right Click</u> the Icon in the Pin to start list and select <u>Unpin from Start</u>

Use the Drag windows function within the PIN list to rearrange the order of the apps in the Pin To Start List

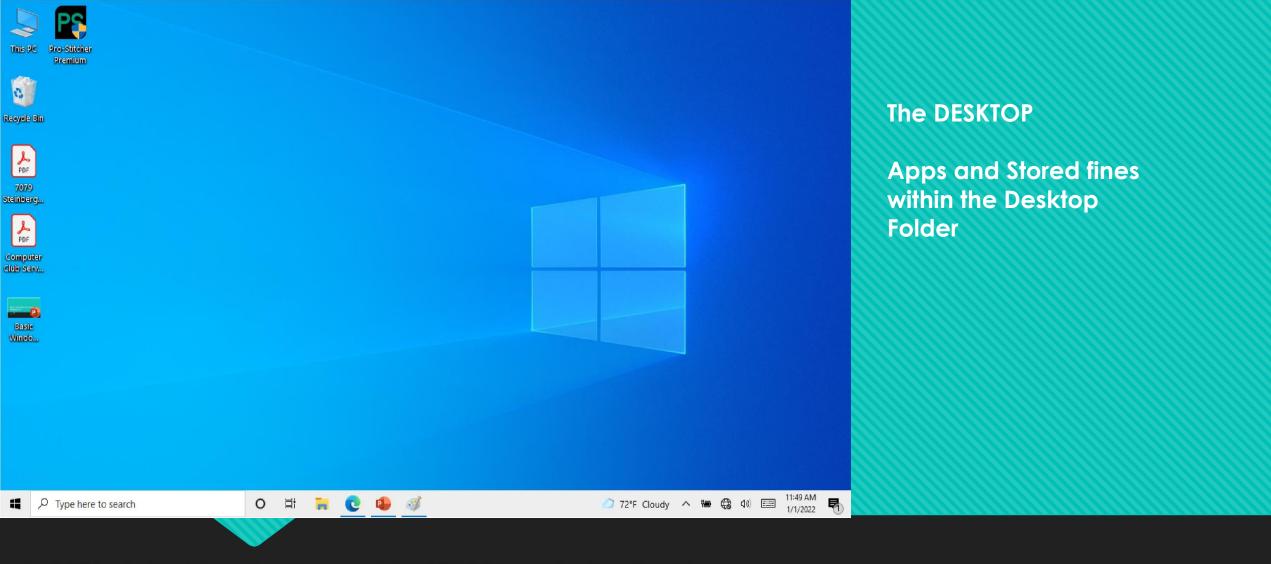

MOST installed Applications add a START icon to the Desktop

They can be removed by Right Clicking the icon and select DELETE (This only deletes the Icon (Not the app)

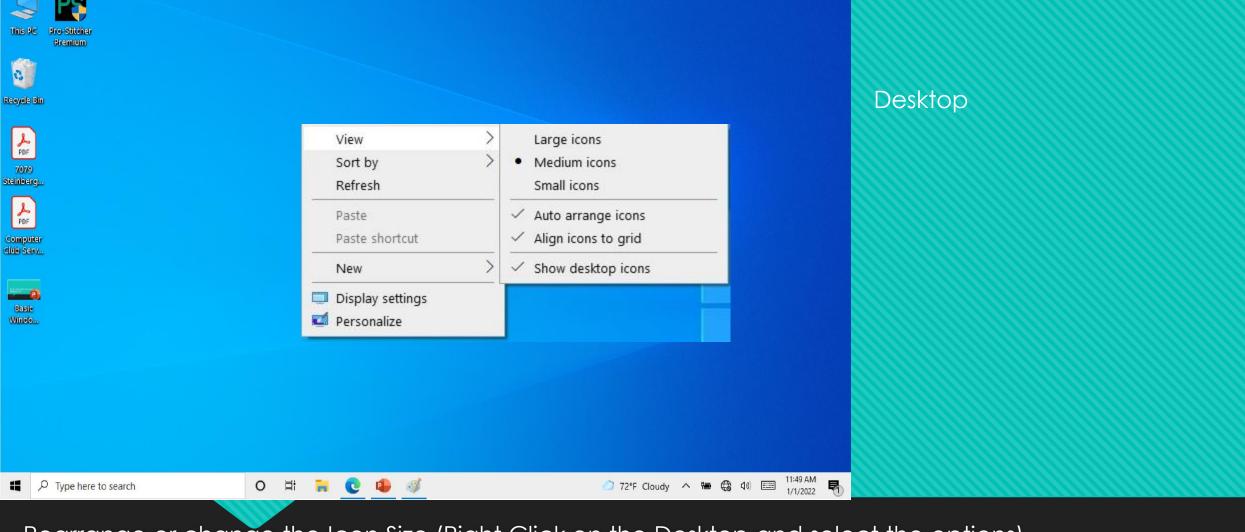

Rearrange or change the Icon Size (Right Click on the Desktop and select the options)

Display Settings and Personalize options are the same as SYSTEM Settings and can be used to change the desktop options

Desktop items can also be manually relocated by selecting and dragging to any area on the desktop

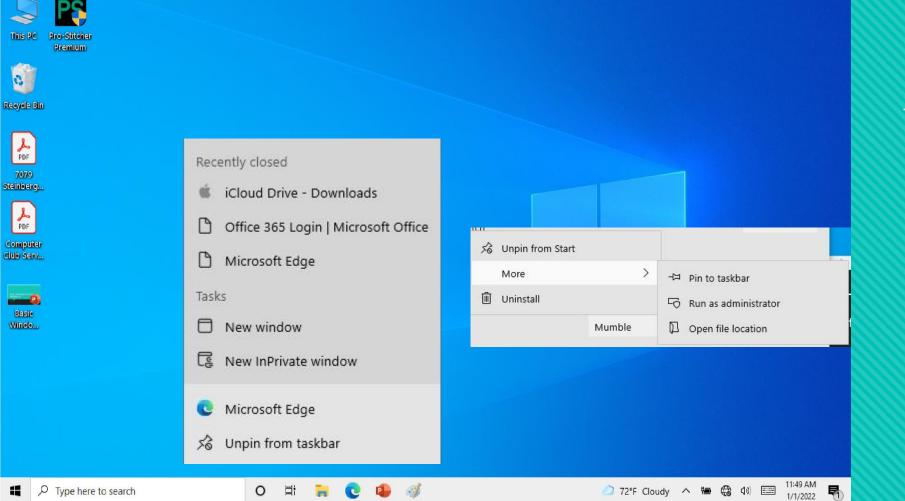

TASK BAR

### **Task Bar Settings**

To Remove an App from the Task Bar <u>Right Click</u> the Icon and select Unpin from Task Bar

To Add an App to the Task Bar – Select the <u>Start menu</u> to obtain a list of Apps. Right click the App and select <u>MORE</u> and then add to task bar

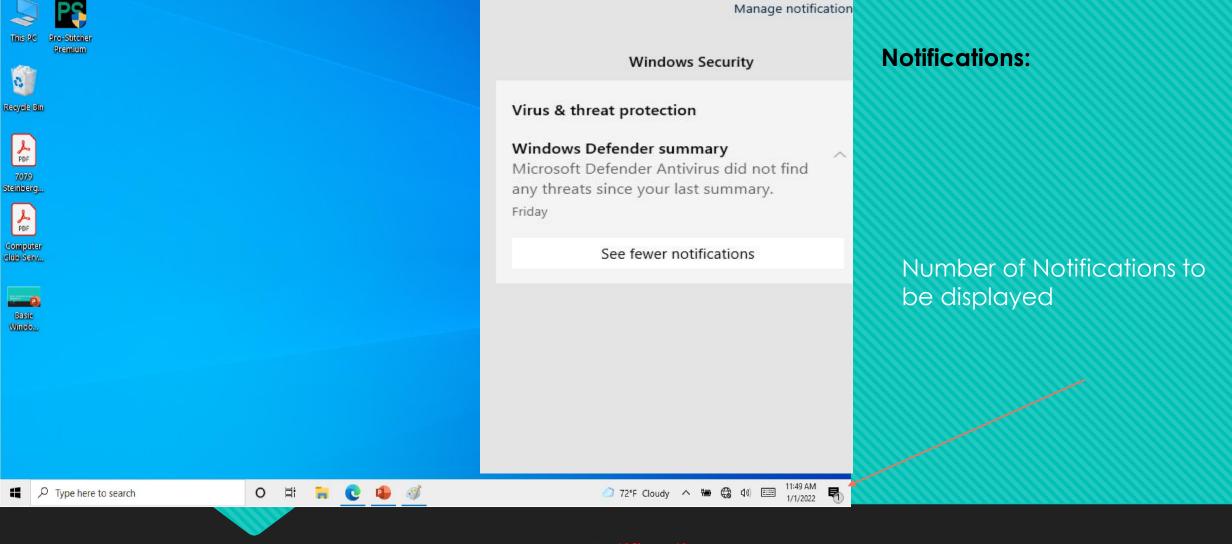

### Notification

Wifi Connection Status – Connected/Connect/Disconnect System Settings Bluetooth connections

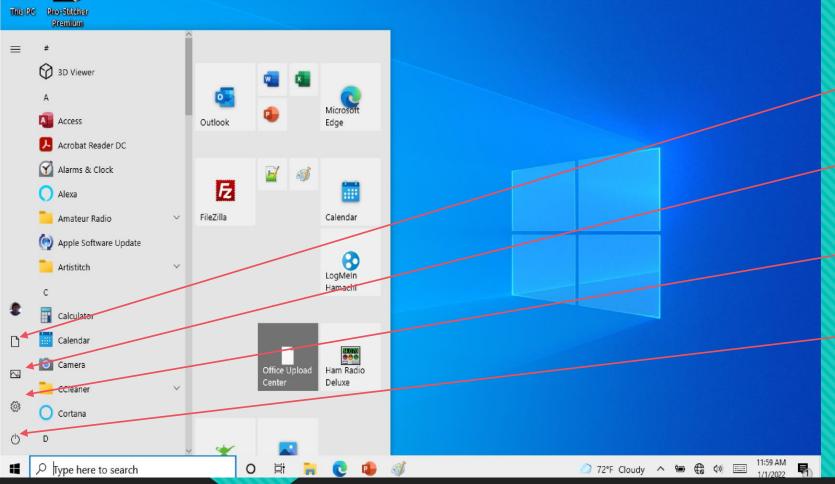

### Other Items from The Start Menu

- Documents Quick Access to
   Documents Folder <u>File Explorer</u>
- Pictures Quick Access to Pictures Folder
- Setting Quick Access to the Settings App
- Power Sleep, Shutdown, or Restart options

Additional options from the Start Menu

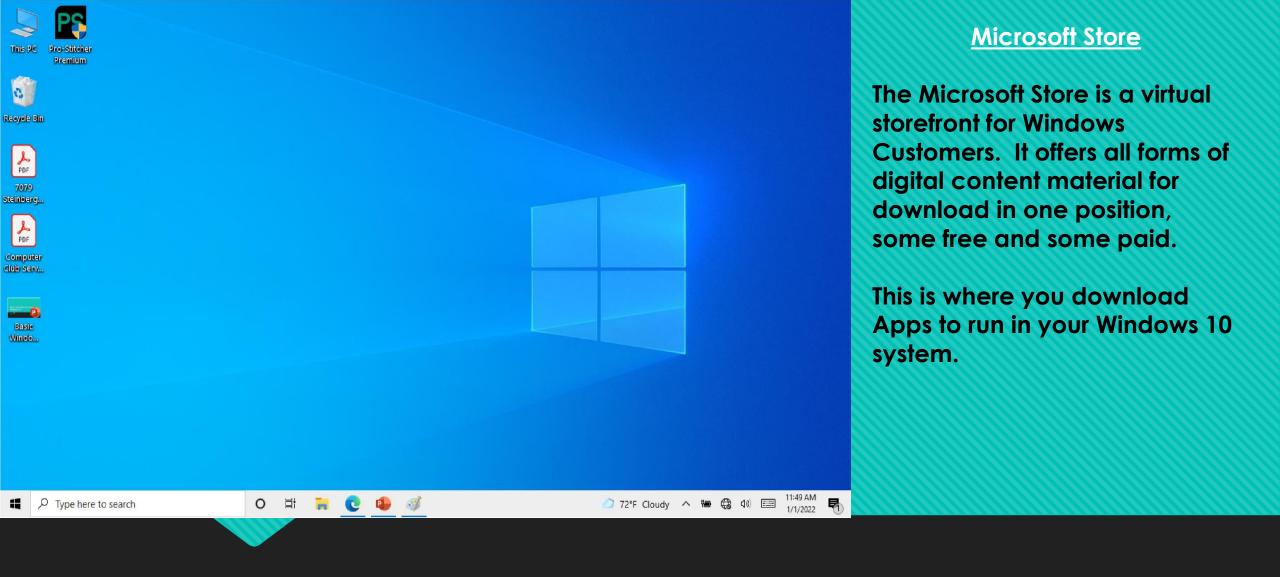

Widows Store – Select START Menu – Scrawl down to the "M" group in the app list and select Microsoft Store Or add the Microsoft Store App to your Start Pin or Task Bar.

O Settings

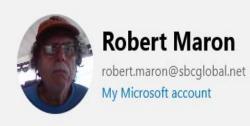

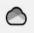

OneDrive

Backed up

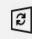

Windows Update

Last checked: 9

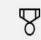

Rewards

2065 points

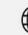

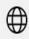

Web browsing

Settings

Most

Commonly

Use settings

options

Recommended settings

Find a setting

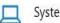

#### System

Display, sound, notifications,

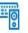

#### Devices

Bluetooth, printers, mouse

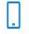

#### Phone

Link your Android, iPhone

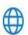

#### Network & Internet

Wi-Fi, airplane mode, VPN

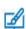

#### Personalization

Background, lock screen,

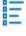

#### Apps

Uninstall, defaults, optional features

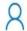

#### Accounts

Your accounts, email, sync, work, family

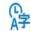

#### Time & Language

Speech, region, date

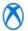

#### Gaming

Xbox Game Bar, captures, Game Mode

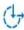

#### Ease of Access

Narrator, magnifier, high contrast

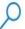

#### Search

Find my files, permissions

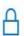

#### Privacy

Location, camera, microphone

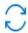

#### Update & Security

Windows Update, recovery backup

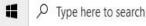

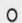

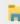

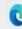

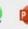

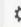

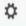

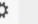

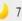

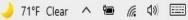

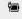

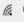

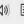

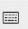

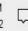

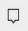

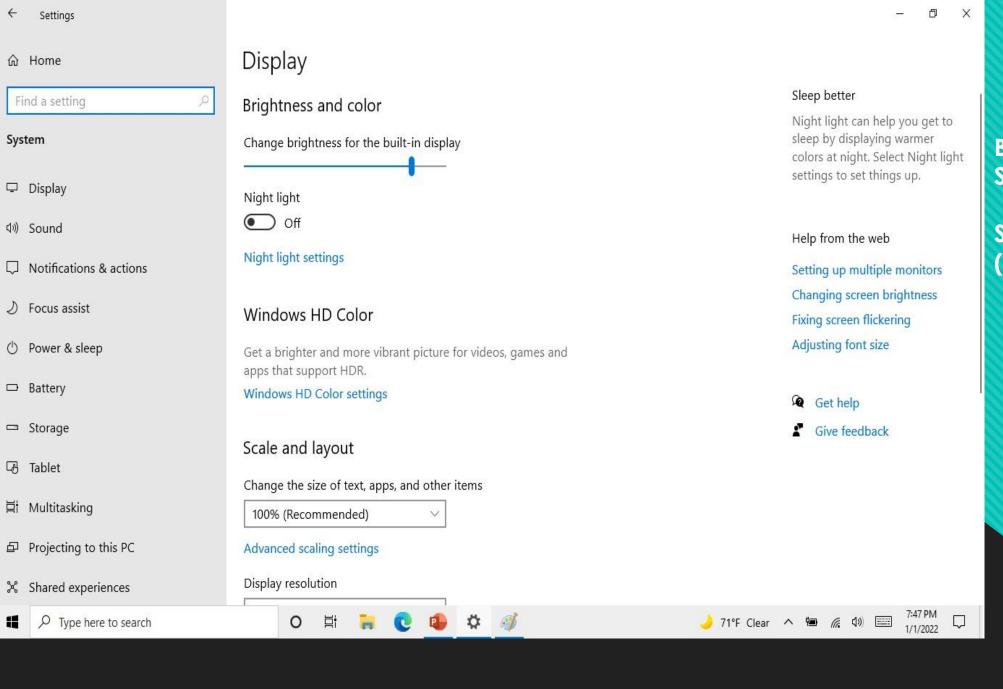

## Display

Brightness & Color Setting

Scale and Layout. (font size)

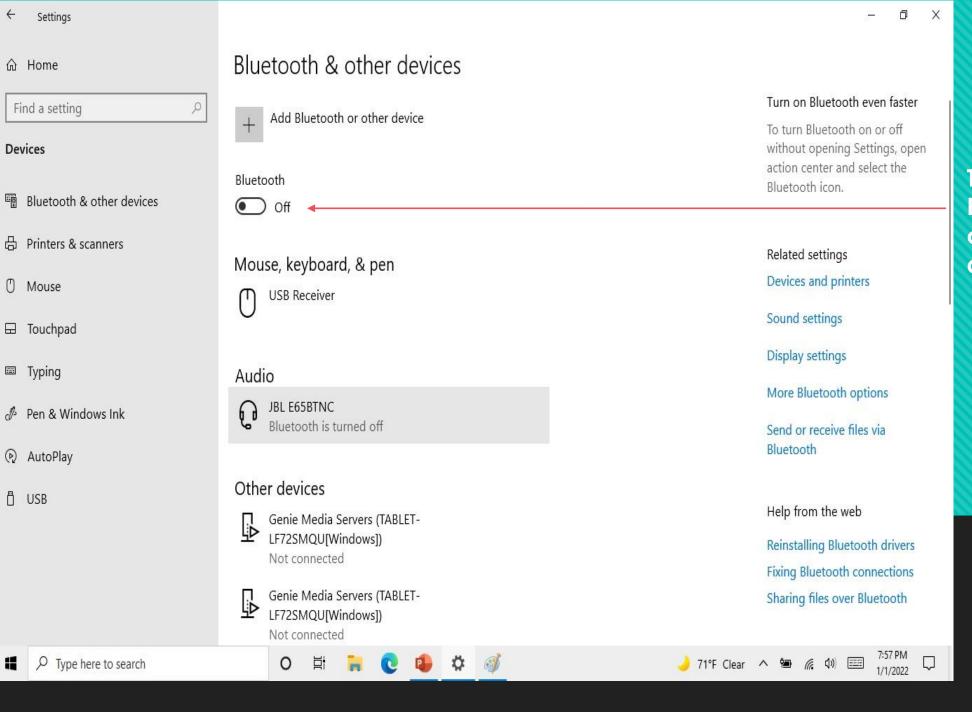

## **Devices**

### **Bluetooth**

This is where to turn on Bluetooth access and connect Bluetooth devices.

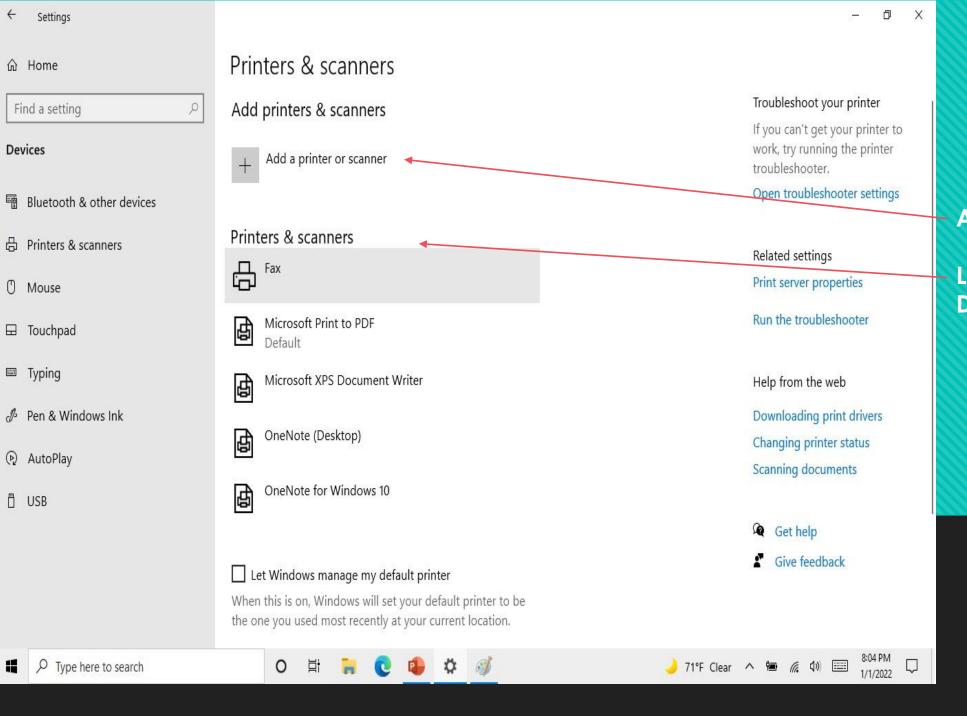

# Printer & Scanners

Add a Printer or Scanner

List of Printer and Scanner Devices installed

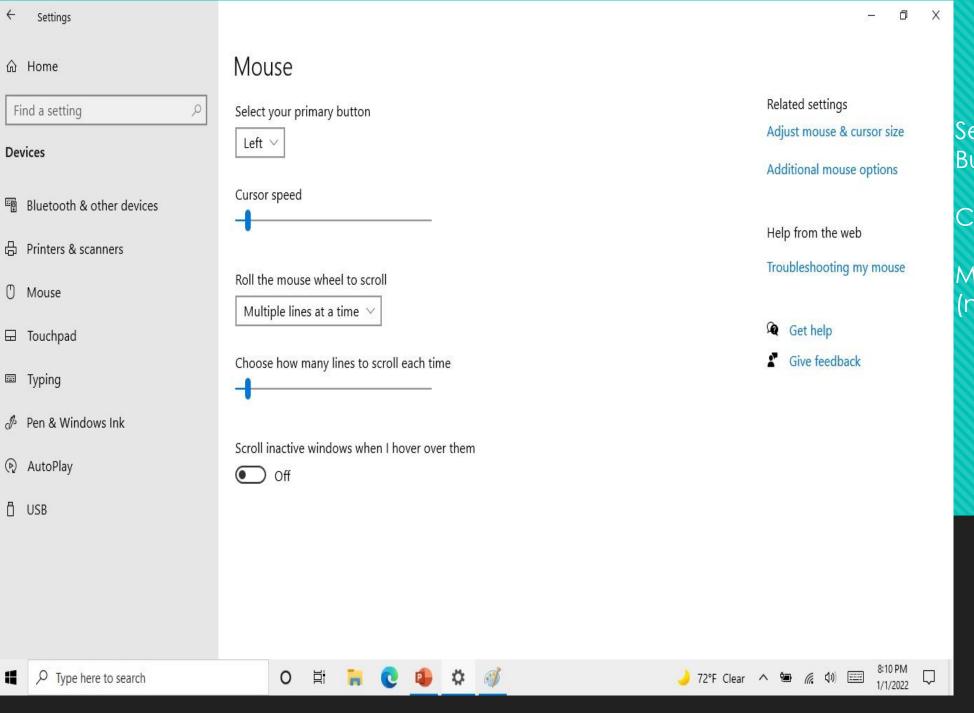

## Mouse

Select Mouse Primary Button (Left or Right)

Courser Speed

Mouse wheel to scroll (number of Lines)

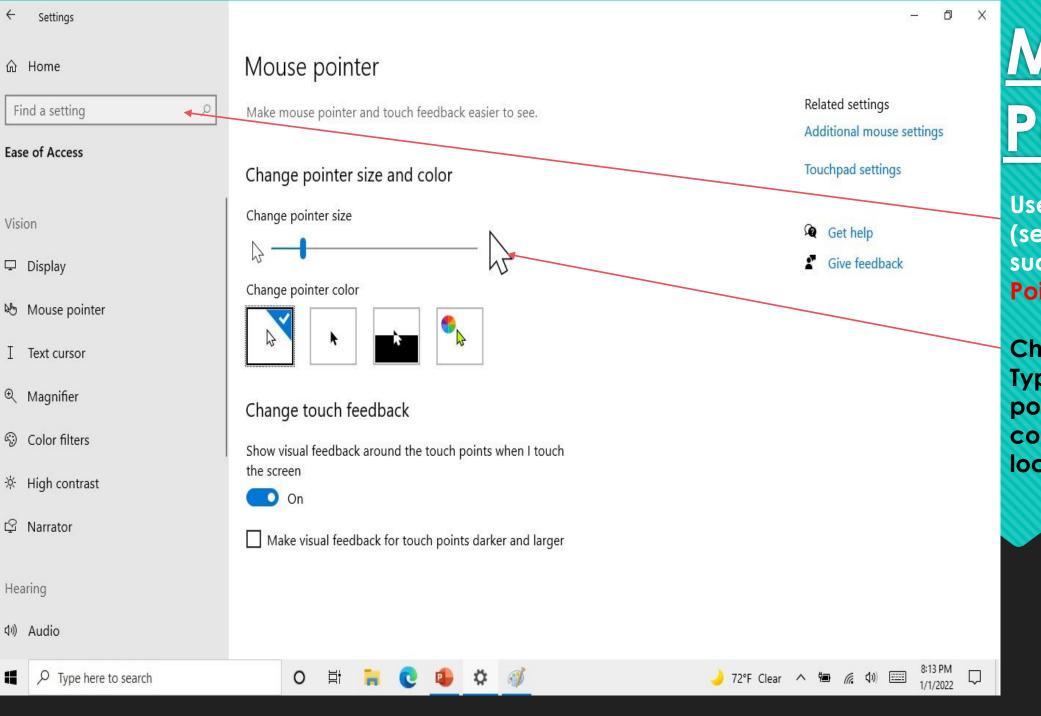

# Mouse Pointer

Use the Find Setting (search) for a setting such as Mouse Pointer

Changing the size.
Type and color of pointer makes the courser easier to locate

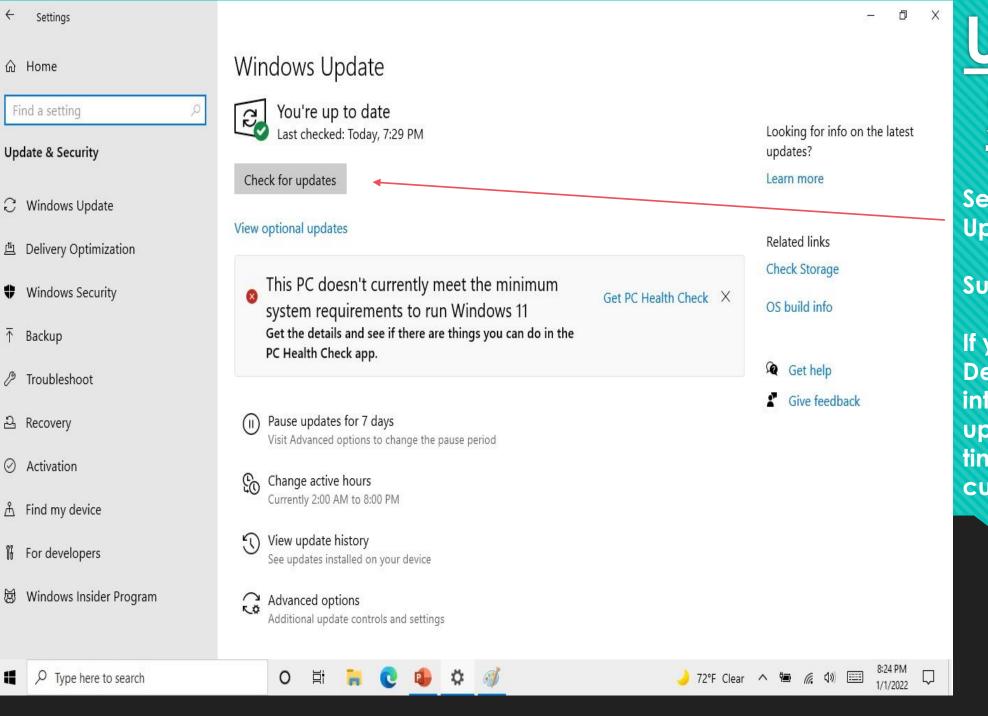

# Update & Security

Select Check for Updates.

Suggestion. Run Monthly

If you are using windows Defender for Virous and internet security, the updates will run 2 to 3 times per week to keep current.

Note: I've been running Windows 10 on this PC since 2012. This PC is a <u>standard windows 10 installation</u>

I've installed windows updates on a monthly basis and have **NEVER** incurred an issue with a windows update.

**Edition Windows 10 Home** 

Version 21H2

Installed on 6/16/2020

OS build 19044.1415

Experience Windows Feature Experience Pack 120.2212.3920.0

## View update history

√ Feature Updates (3)

Feature update to Windows 10, version 21H2

Successfully installed on 1/1/2022

See what's new in this update

Feature update to Windows 10, version 21H1

Successfully installed on 6/22/2021

Feature update to Windows 10, version 20H2

Successfully installed on 11/12/2020

#### Quality Updates (31)

2021-12 Cumulative Update for Windows 10 Version 21H1 for x64-based Systems (KB5008212)

Successfully installed on 12/17/2021

2021-11 Cumulative Update for Windows 10 Version 21H1 for x64-based Systems (KB5007186)

Successfully installed on 11/16/2021

2021-10 Cumulative Update for Windows 10 Version 21H1 for x64-based Systems (KB5006670)

Successfully installed on 10/12/2021

2021-09 Update for Windows 10 Version 21H1 for x64-based Systems (KB4023057)

Successfully installed on 10/1/2021

2021-09 Cumulative Update for Windows 10 Version 21H1 for x64-based Systems (KB5005565)

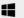

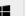

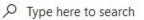

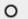

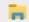

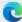

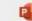

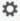

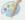

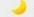

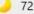

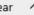

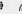

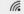

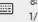

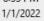

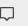

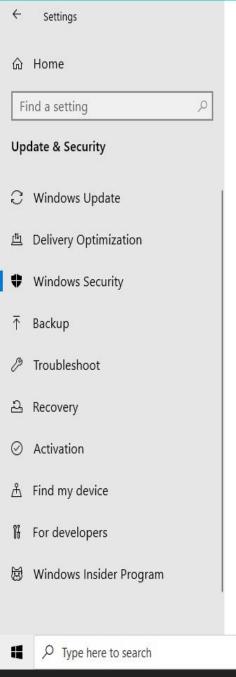

## Windows Security

Windows Security is your home to view and manage the security and health of your device.

Open Windows Security

#### Protection areas

Virus & threat protection
No actions needed.

Account protection
No actions needed.

Firewall & network protection
No actions needed.

App & browser control
No actions needed.

Device security

No actions needed.

Device performance & health
Reports on the health of your device.

Family options

Manage how your family uses their devices.

#### Keep your PC safe

Windows Security has options to help keep you protected online, maintain your device's health, run periodic scans, manage your threat-protection settings, and more.

Help from the web

Adding Microsoft account security info

Turning on Microsoft Defender Firewall

Excluding a folder from a scan
Using Windows Security

Get help

🌙 72°F Clear \land 铀 🔏 🕬 📟

Give feedback

# Windows Security

The windows Security page will display the security status of your Virus & Threat protection, Account Protection, Firewall & Network Protection as well as other security functions.

If a "NO Action: is display no future action needed.

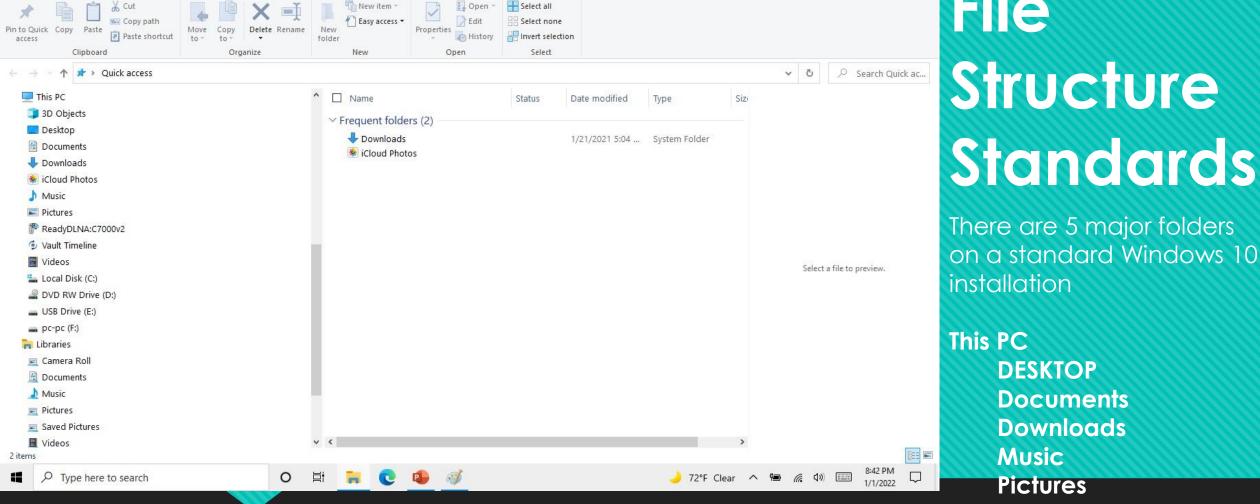

**Desktop** is what is stored on your Desktop

☐ File Explorer

ALL Documents are stored in **SUB-FOLDERS** to the **DOCUMENTS FOLDER DOWNLOADS** are files/apps downloaded from the internet through a browser and stored here. This should be cleaned out periodically. Music and Pictures are self explanatory

# Structure

There are 5 major folders on a standard Windows 10

## Now the Fun Stuff:

 After all this you must have a billion questions:

• OK You're UP-----Lets GO!!!!!